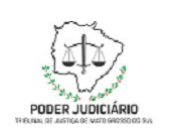

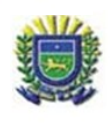

# Roteiro de emissão de senha para processos de 1º Grau

## I – Considerações Iniciais

O Tribunal de Justiça de Mato Grosso do Sul disponibiliza aos advogados, por meio do Portal de Serviços e-SAJ, o serviço de solicitação de senha para processos de primeiro grau.

Este serviço permite que o advogado realize a geração da senha de acesso ao processo para as partes, sem a necessidade de solicitação ao cartório ou ao serviço de pronto atendimento ao cidadão do fórum.

### II – Primeiros Passos

Para acessar o serviço de solicitação de senha é necessário que o usuário esteja previamente cadastrado no portal e-SAJ, disponível no website no TJMS [\(https://esaj.tjms.jus.br/](https://esaj.tjms.jus.br/)).

Após realizar sua identificação no portal, será apresentado o painel do Advogado:

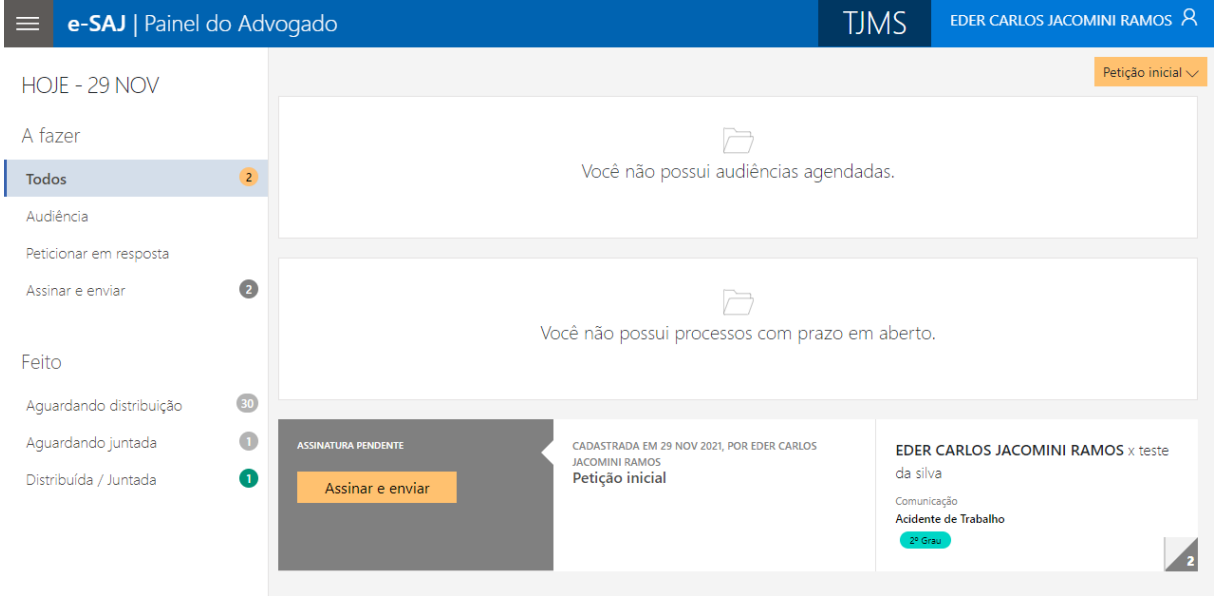

*Figura 1: Painel do advogado*

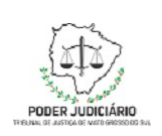

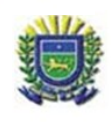

O usuário deve clicar no **Menu e-SAJ**, no canto esquerdo superior e em seguida, em **Consultas -> Gerar Senha Processos de 1º grau**:

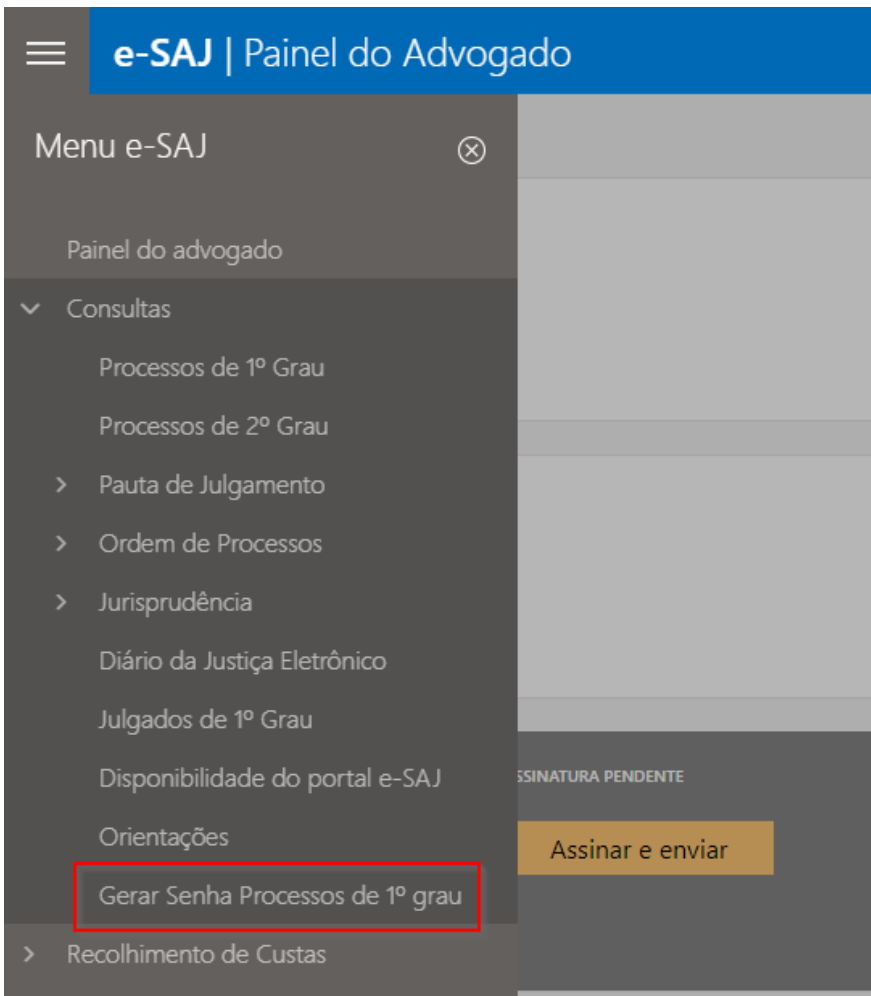

*Figura 2: Menu e-SAJ*

#### Será exibida a tela Gerar Senha Processual:

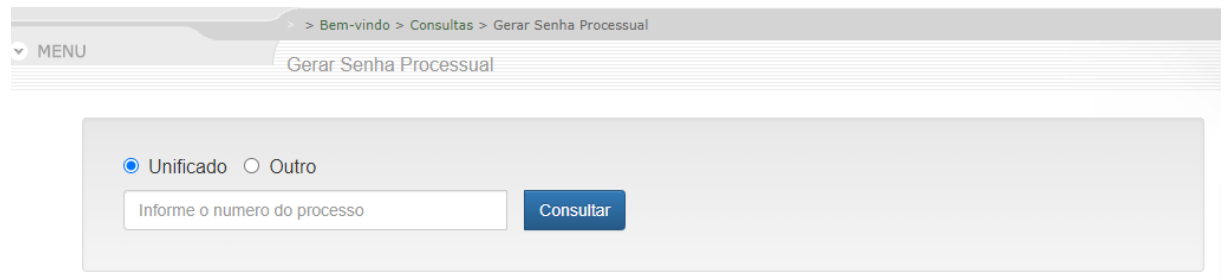

*Figura 3: Consulta de processo para gerar senha processual*

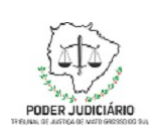

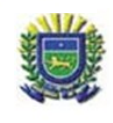

Nesta tela, o usuário deve informar o número do processo e clicar em **Consultar**. Será apresentada uma tela com os dados do processo e a(s) partes(s) que o usuário representa:

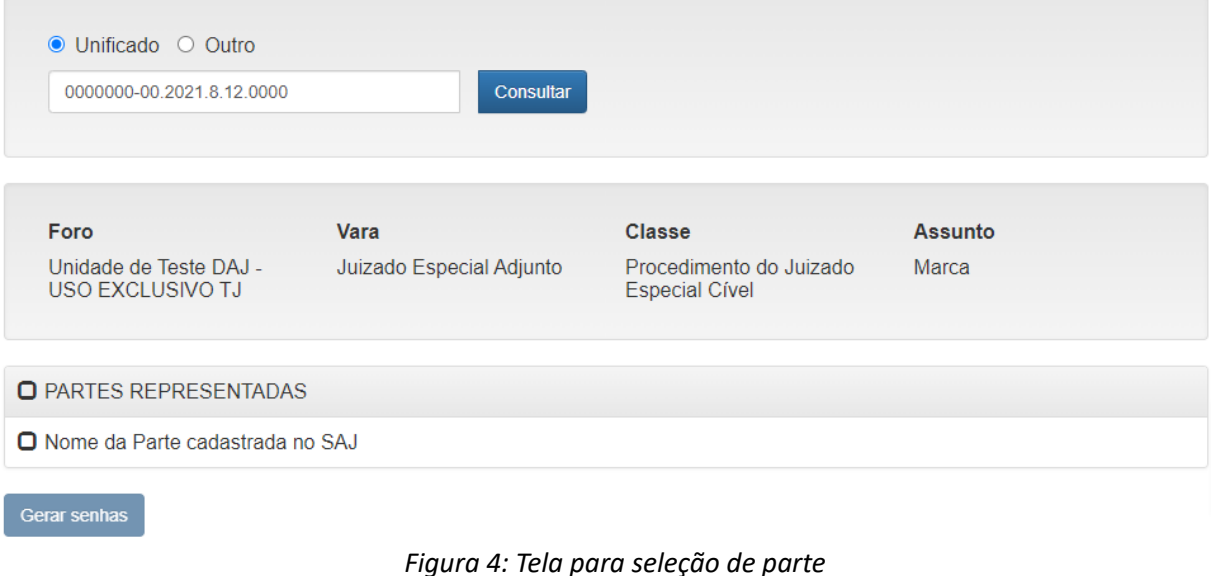

Nesta tela, o usuário poderá selecionar a parte para a qual deseja gerar a senha. Se o usuário

possuir mais de uma parte representada no mesmo processo, poderá gerar para todas as partes. Para isso, deve clicar na caixa **PARTES REPRESENTADAS** para selecionar todas. Após realizar a seleção, o usuário deve clicar na opção **Gerar senhas**.

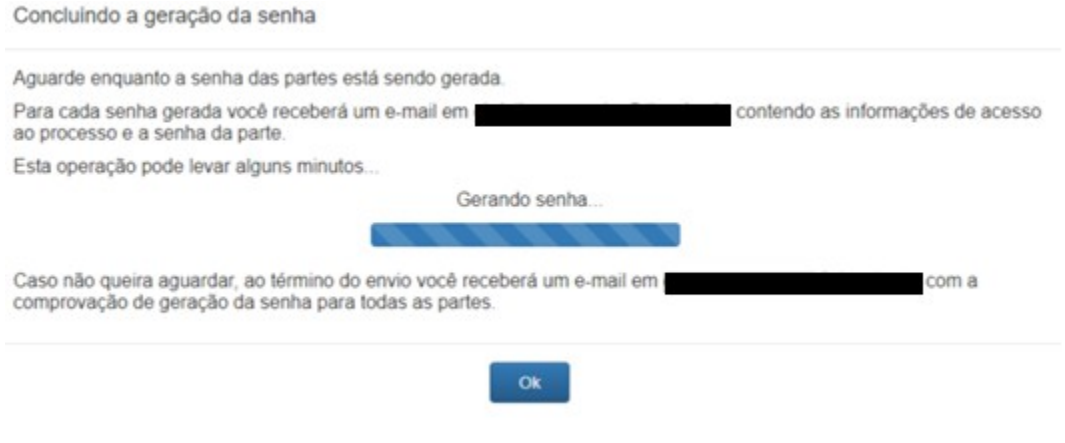

*Figura 5: Processo de geração de senha*

Após o término do processo, será exibida a mensagem:

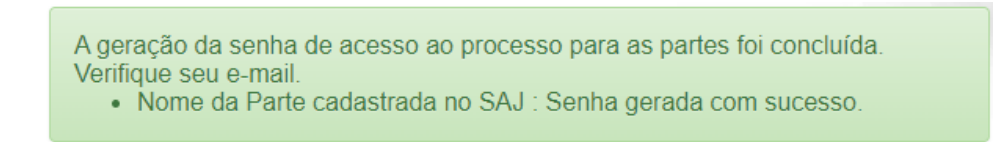

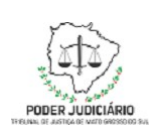

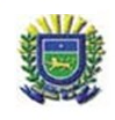

#### Figura 6: Confirmação de geração de senha

Tribunal de Justiça do Estado do Mato Grosso do Sul <saj-envio@tjms.jus.br> Ter, 30/11/21 13:15

Para: Nome do Advogado

Prezado(a) Senhor(a),

Informamos que foi gerada uma senha para consulta aos dados do processo nº 0000000-00.2021.8.12.0000.

Os dados do processo acima identificado podem ser consultados na Internet, no site do Tribunal de Justiça https://esaj.tjms.jus.br.

Ressaltamos que a senha é de uso pessoal e intransferível, permitindo acesso total à tramitação processual. Parte: Nome da Parte cadastrada no SAJ Senha: xbg9aw Validade: 15/06/2024

Cordialmente.

Administrador do portal e-SAJ. Sistema de Automação da Justiça

NOTA: Esse e-mail é enviado de forma automática e não deve ser respondido.

Figura 7: E-mail com a senha do processo

Caso receba um e-mail informando que "Não foi possível gerar a senha, tente novamente mais tarde", conforme figura abaixo, é bem provável que a senha da parte selecionada ou está expirada ou nunca foi gerada. Neste caso, favor entrar em contato com o Cartório do Processo para que o mesmo gere uma senha para a parte, realizado esse procedimento o advogado conseguirá gerar as próximas senhas pelo portal.

Senha de acesso ao processo - geração concluída.

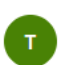

Qui, 07/10/2021 17:20 Para: Comitted Auditorium Chinese

Prezado(a) Sr(a) Curriculus Mustriguare Charaltas,

Informamos que a geração da senha de acesso ao processo de la demanda de la demanda partes foi concluído.

**Alternative de la Serie de la Serie de la Serie de la Serie de la Serie de la Serie de la Serie de la Serie de l** 

Tribunal de Justiça do Estado do Mato Grosso do Sul <saj-envio@tjms.jus.br>

Esse e-mail é enviado de forma automática e não deve ser respondido.

Obrigado por utilizar o portal de serviços e-SAJ. Administrador do portal e-SAJ.

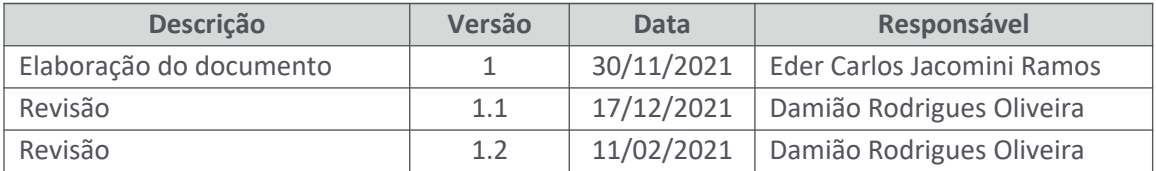